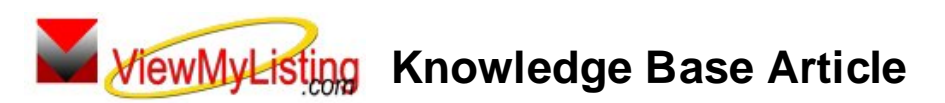

Free Download Real Estate Software - ProGold i2 web site: www.progoldi2.com Real Estate Search Engine - View MyListing.com web site: www.viewmylisting.com Search Local Classifieds - www.viewmylisting.com/buy-sale-trade Agent Tools web site: www.viewmylisting9ae.com

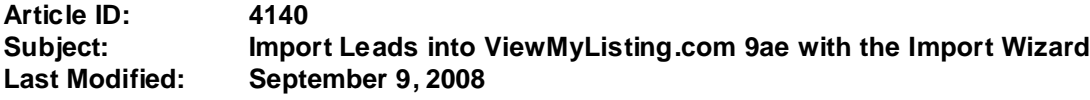

**Applies to: ViewMyListing.com 9ae**

**Issue:** The **Contact Import Wizard** allows multiple contacts to be brought into ViewMyListing.com 9ae from an outside file. For the contacts to be imported, they must be saved in a CSV (Comma Separated Value), Tab or Bar format, typically done through the export function of the outside program.

**Resolution:** The following steps describe importing leads. Highly recommend use of field names in the first row of the export file to facilitate mapping the import fields.

- **•** Log into ViewMyListing.com 9ae.
- **•** Select the Contacts Tab and click on the Contact Import Wizard Icon.
- **•** Go to Contacts Tab and select the Contact Import Wizard Icon
	- **-** Page 10 in the ViewMyListing.com 9ae user guide contains the detailed import instructions
	- **•** Browse for the saved file with the contact information from the outside program.
		- **-** Select the appropriate delimiter type from the dropdown- CSV, Tab, or Bar.
		- **-** If the file contains header names in the first row, check the box.
- **•** Click Next.
- **•** Use the dropdowns along the left side of the screen to match the appropriate columns in the file with the fields in ViewMyListing.com 9ae
	- **-** To view the data located in one of the columns, select a column from the "Export File Field List" and the data will appear in the "Data In" box.
	- **-** Select the "Contact Type" as Personal.
	- **-** Use the checkboxes to prevent duplicate contact entries by not importing entries with the same phone number and/or email as another contact.
- **•** Click Next.
- **•** Review the list of contacts that are about to be imported into ViewMyListing.com 9ae and make any changes by selecting the "Edit" or "Delete" button next to a contact.
- **•** Click Finish to import the contacts into ViewMyListing.com 9ae.
- **•** The contact will now be available in the Contacts Tab.

**References:** Page 10 in ViewMyListing.com 9ae User Guide

Below is a link you can use to access Enhancement HelpNet Center resources, which includes the Knowledge Base Article (KBA) Library, Pro Gold XP Documentation, and Training Webcasts:

http://www.viewmylisting.com/downloads/9ae\_user\_guide.pdf

**•** The Enhancement HelpNet links are located on the right side of the web page.

## **Related articles: N/A**

**Keywords:** Contacts, Import Wizard, Leads, Prospects, ViewMyListing.com 9ae, VML, 4140

Information deemed reliable, but not guaranteed. Proprietary Information Protected by Taro Netw ork of Companies, Copyright © 2007 Taro Systems, Inc.

Released: October 5, 2009 1 of 1